# マイクロコードのダウンロード手順

機能変更や修正のために、プリンターを制御するマイクロコードをPCから変更することが可能で す。マイクロコードはホームページ(http://www.jbat.co.jp/impact/index.html)から入手可能です。

#### 概要

マイクロコードは、プリンター本体制御用のマイクロコードとInterface Card用マイクロコードの2 種類で、それぞれ独自にダウンロード可能です。

プリンター本体制御用のマイクロコードは、使用しているPCのパラレル・インターフェースまたは ネットワーク経由でダウンロードできます。

Interface Card用マイクロコードは、ネットワーク経由のダウンロードのみ可能で、パラレル・イン ターフェース経由ではダウンロードできません。

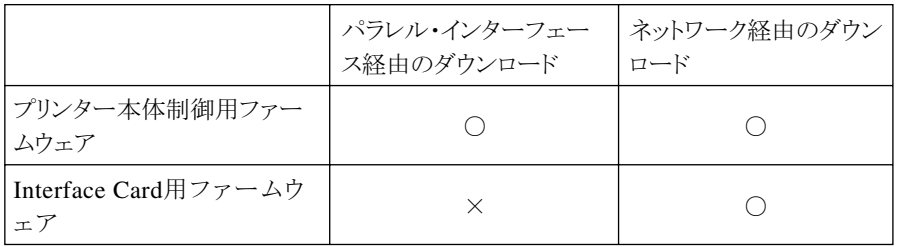

注:

- 1. マイクロコードのダウンロード中に、プリンターの電源を切る、インターフェース・ケーブルを 外す、印刷データを送信する等は絶対に行わないでください。
- 2. ダウンロードするマイクロコードは、必ずプリンターの型番と合っていることを確認してくだ さい。
- 3. ネットワーク経由のダウンロードは、ネットワーク環境によっては正常にできない可能性があ ります。できるだけネットワーク上にダウンロードで使用しているPC以外の機器を接続しない 環境を構築してから実行してください。
- 4. プリンター本体制御用、Interface Card用両方のマイクロコードを続けてダウンロードする場合 は、必ず一方のダウンロード完了を確認した後で、もう一方のダウンロードを実行してくださ い。

各方法のダウンロードは次ページ以降の手順で行います( 最新のダウンロード方法は、インター ネットのホームページに記載されていますので随時確認してください)。

## 1. ネットワーク経由でダウンロードする場合の注意事項

### ダウンロード作業における確認事項

- PC上にファイアウォールの設定がされている場合は、必ずファイアウォールを無効にしてく ださい。また、ウイルス検知ソフトウェアが起動している場合は、一旦その機能を無効にしてく ださい。
- プリンターは必ず停止状態(印刷中ではなく、エラーも発生していない状態。「インサツ カノ ウ」もしくは「パワーセーブ チュウ」表示状態)であることを確認してください。
- 使用するネットワーク機器(ケーブル、HUB等)に障害が発生していないことを確認してくだ さい。
- すべての作業が終了するまで、プリンターの雷源は切断しないでください。また、ケーブルも 外れないようにしてください。

## クロスケーブル直結またはHUBを介した1対1の接続で実行する場合の注意事項

● PCのネットワーク設定を固定IPアドレスにしてください。

### LAN経由で実行する場合の注意事項

#### 原則として、マイクロコードのダウンロードはPCとプリンターをクロスケーブルを使用して直結 するか、HUBを介して1対1で接続して実行することを推奨します。

やむを得ずネットワーク経由でFTPを使用してマイクロコードをダウンロードする場合は、次の注 意事項をよくお読みください。

- 無線LAN経由で実行しないでください。
- ルータ越えはせず、同一セグメント内での作業としてください。
- LAN上の通信が混雑していないことを確認してください。
- プリンターを共有している場合、他の端末より印刷指示を出さないよう関係者に通知してください。
- プリンターのサブネット・マスク デフォルト・ゲートウェイ・アドレスが 正しく設定されてい ることを確認してください。
- PCよりpingコマンドを使用して、プリンターとの通信が行えることを確認してください。

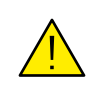

LAN経由でダウンロードを行った場合、上記注意事項を実行しても何らかの原因でダ ウンロードに失敗する場合があります。この場合には、以下の対応が必要になります。

プリンター本体のマイクロコードのダウンロードに失敗した場合

【現象1】

ダウンロード終了後にプリンターをリセットした際、エラーコード「642」もしくは「6FF」 が発生。 【対処法】

パラレルI/F経由によるダウンロードを実行してください。

【現象2】

● プリンター操作パネル上の表示に「PRT ダウンロードエラー」が表示される。

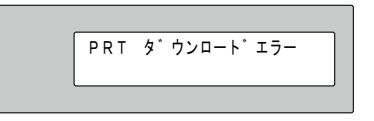

● ダウンロード中、数分待ってもプリンターの操作パネルの表示に変化がない (「FLASH DOWNLOAD …」が表示されない)。 【対処法】

プリンターの電源をオフし、ネットワーク環境を十分確認の上、再度プリンターの電源を オンしてからダウンロードを実行してください。

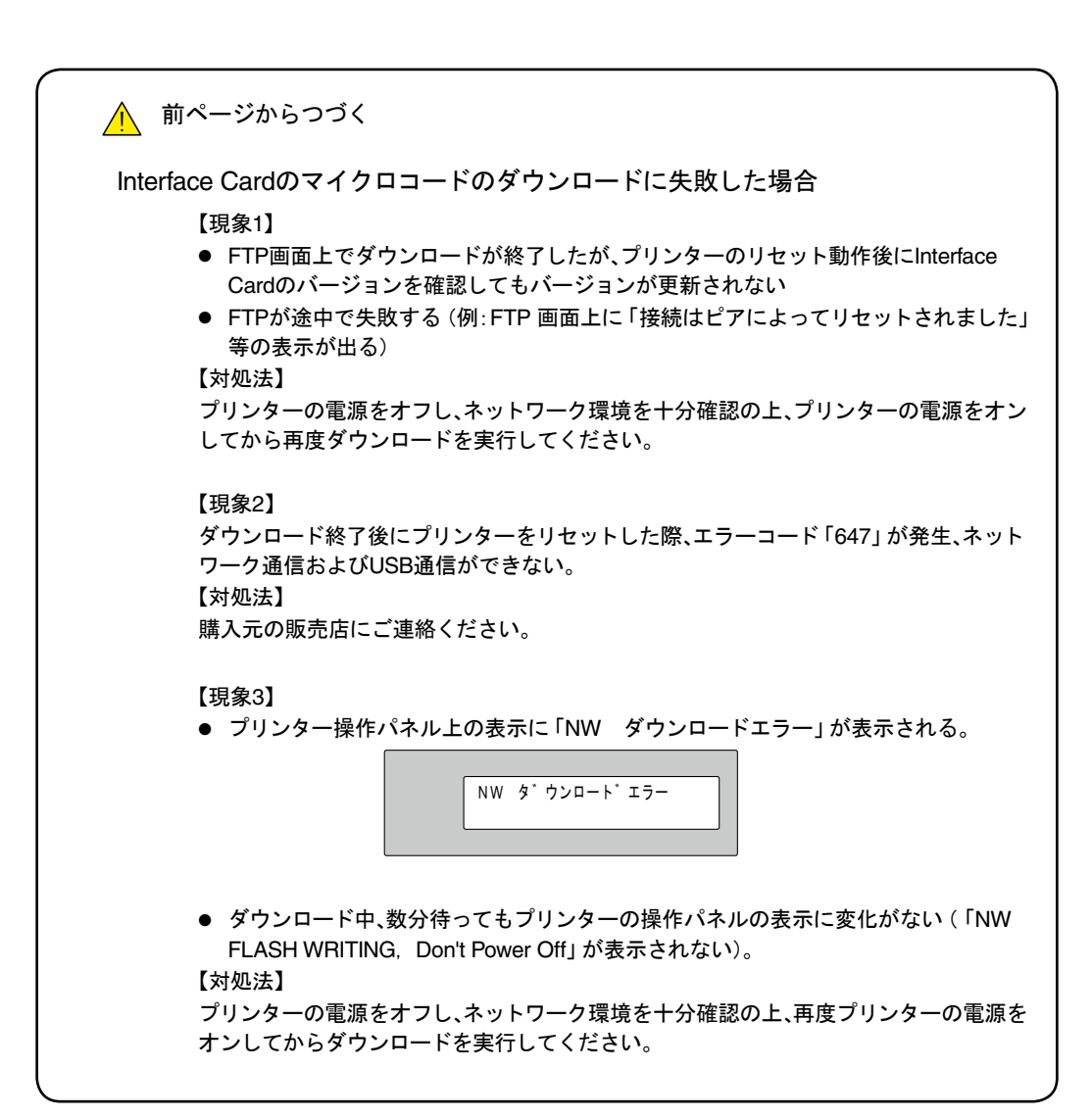

## 2. 本体制御用マイクロコードのダウンロード(ネットワーク経由)

1 ネットワーク詳細印刷を行い、プリンターの設定を保管します。

- 2 ホームページからあらかじめダウンロードするマイクロコードを入手し、PC内部に保存しておきます。 この時、プリンターの設定がインターフェース選択が「ネットワーク」または「ジドウセンタク」になっ ていることを確認してください。
- 3 電源ケーブル、ネットワーク・ケーブル以外のケーブルを外しておきます。
- 4 印刷中でないこと、印刷可ランプが点灯していることを確認します。
- 5 ネットワーク上のPCからFTPのputコマンドを使用して、"pr\_flash"ポートへマイクロコードを送信し ます(通常はpr\_flashポートは表示されません)。

以下は、FTPでの通信例です。IPアドレス、パスワード(Defaultは「無し」)は環境や設定により異なり ます。

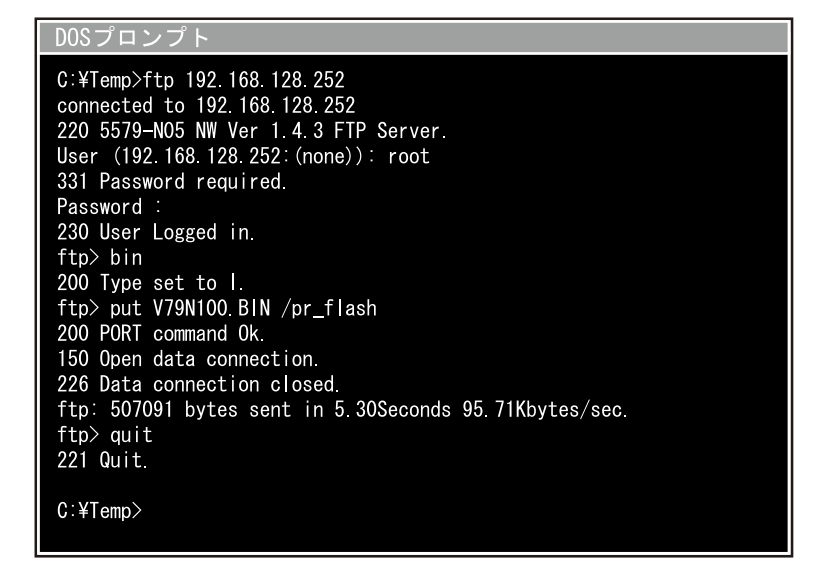

quitコマンドでftpを終了します。

操作パネル表示の2行目に「1」の文字が増えることにより、データの受信状況が示されます。 更新が完了すると自動的にプリンターは初期診断テストが実行され、終了します。

プリンターをオフラインにした状態で、操作パネルにて新しいバージョンに更新されていることを確 認します。

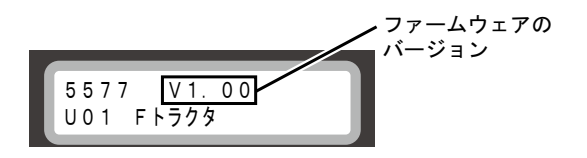

注:

- 1. 初期診断テストが実行されない場合、またはエラーコード「642」「6FF」が発生した場合、ダウン ロードに失敗している可能性があります。対処法は、3ページの「1. ネットワーク経由でダウン ロードする場合の注意事項」を参照してください。
- 2. 初期診断テストが正常に終了した後、以下の項目を確認してください。
	- ・ マイクロコードのバージョンが変更されているか(初期値印刷を行って確認します)
	- ・ ダウンロード前後で各設定値に変化がないか(初期値印刷とインターフェース設定値印刷を 行って確認します)
- 3. Interface Card用マイクロコードのダウンロード(ネットワーク経由)
	- 1 ネットワーク詳細印刷を行い、プリンターの設定を保管します。
	- ホームページからあらかじめダウンロードするマイクロコードを入手し、PC内部に保存します。
	- プリンターの設定がインターフェース選択が「ネットワーク」または「ジドウセンタク」になっている  $3<sup>1</sup>$ ことを確認します。
	- 4 電源ケーブル、ネットワーク・ケーブル以外のケーブルを外します。
	- 5 印刷中でないことを確認します。
	- ネットワーク上のPCからFTPのputコマンドを使用して、"flash"ポートへマイクロコードを送信します (通常はflashポートは表示されません)。

FTPでの通信例を以下に記載します。IPアドレス、パスワード(Defaultは「無し」)は環境や設定により 異なります。

#### DOSプロンプト C:¥Temp>ftp 192 168 128 252 connected to 192 168 128 252 220 5579-N05 NW Ver 1 4 3 FTP Server. User (192.168.128.252: (none)): root 331 Password required. Password 230 User Logged in. ftp> bin 200 Type set to I. ftp> put 7XNW200 BIN /flash 200 PORT command Ok. 150 Open data connection. 226 Data connection closed. ftp: 507091 bytes sent in 5.30Seconds 95.71Kbytes/sec.  $ftp$  get hardreset 200 PORT command Ok. 150 Open data connection. 226 Data connection closed. ftp> quit 221 Quit. C:¥Temp>

マイクロコードの書き込み中は、プリンターの操作パネルに以下のように表示されます。

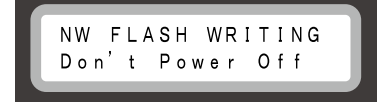

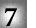

7 get hardresetコマンドを入力し、quitコマンドでftpを終了します。

ダウンロードが正常に終了すると、プリンターの操作パネルに「ネットワーク セッテイチュウ」が表 示され、終了します(プリンターの初期診断テストは実行されません)。

8 ダウンロードが正しく行われたかどうかを確認します。

PC上でブラウザを開き、プリンターのIPアドレスを指定します。ブラウザ上の各バージョン表記が新 しいバージョンに更新されていることを確認します。

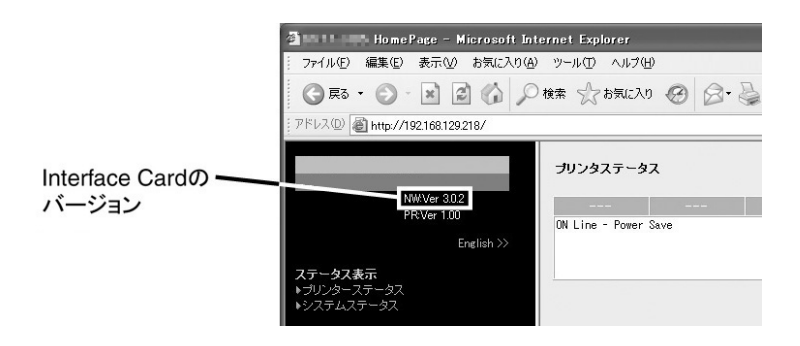

注:プリンターのリセット後、エラーコード「647」が発生した場合は、購入元の販売店にご連絡く ださい。

- 4. 本体制御用マイクロコードのダウンロード (パラレルI/F経由)
	- ■1 初期値印刷およびインターフェース設定値印刷を行い、プリンターの設定を保管します。
	- ホームページからあらかじめダウンロードするマイクロコードを入手し、PC内部に保存します。
	- 3 プリンターの電源をオフし、電源ケーブル、パラレル・インターフェース・ケーブル以外のケーブルを 外します。
	- 4 印刷スイッチと排出/先頭行スイッチを押しながら電源を入れます。
		- 注: 操作パネルに「FLASH DOWNLOAD」と表示後、1分以内に処理が開始されないと、プリンターは グウンロードモードを終了して、初期化動作を開始します。その場合は、もう一度、1 からやり 直してください。
	- 5 パラレル・インターフェースからDOSプロンプトのCOPYコマンドを使用して、マイクロコードを送信 します。

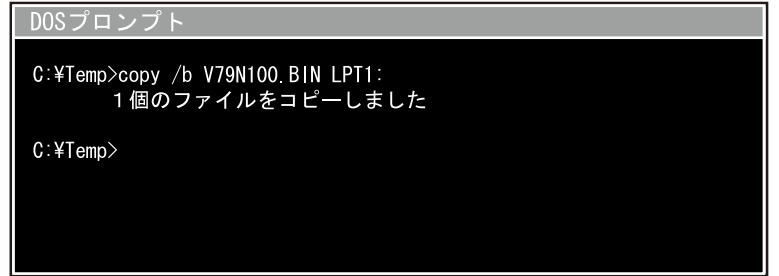

- 6 操作パネル表示の2行目に「1」の文字が増えることにより、データの受信状況が示されます。 更新が完了すると自動的にプリンターは初期診断テストが実行され、終了します。
- フ プリンターをオフラインにした状態で、操作パネルにて新しいバージョンに更新されていることを確 認します。

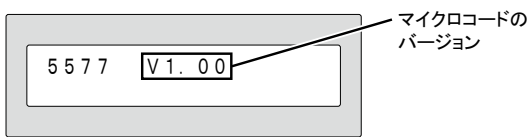

注:

- 1. 初期診断テストが実行されない場合、またはエラーコード「642」「6FF」が発生した場合、ダウン ロードに失敗している可能性があるので、もう一度、4 からやり直してください。
- 2. 初期診断テストが正常に終了した後、以下の項目を確認してください。
- ・ マイクロコードのバージョンが変更されているか(初期値印刷を行って確認します)
- ・ ダウンロード前後で各設定値に変化がないか( 初期値印刷とインターフェース設定値印刷を 行って確認します)